# AX-Security-Controller ユーザーズガイド インストール編

SOFT-AM-2237\_R10

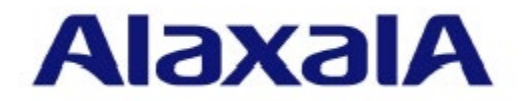

### ■対象製品

このマニュアルは、AX-Security-Controller Version 1.12 以降のインストール方法について記載していま す。

#### ■輸出時の注意

本製品を輸出される場合には,外国為替及び外国貿易法の規制ならびに米国の輸出管理規則など外国 の輸出関連法規をご確認のうえ,必要な手続きをお取りください。 なお,不明な場合は,弊社担当営業にお問い合わせください。

#### ■商標一覧

Microsoft, Windows, Windows Server は, 米国およびその他の国における米国 Microsoft Corp.の登 録商標です。

CentOS の名称およびそのロゴは、Red Hat, Inc.の商標または登録商標です。

Linux は、Linus Torvalds 氏の日本およびその他の国における登録商標または商標です。

Red Hat, Red Hat Enterprise Linux は米国およびその他の国において Red Hat, Inc.の登録商標また は商標です。

Ubuntu は、Canonical Ltd.の商標または登録商標です。

そのほかの記載の会社名,製品名は,それぞれの会社の商標あるいは登録商標です。

### ■マニュアルはよく読み、保管してください。

製品を使用する前に,安全上の説明をよく読み,十分理解してください。 このマニュアルは、いつでも参照できるよう、手近な所に保管してください。

#### ■ご注意

このマニュアルの内容については、改良のため、予告なく変更する場合があります。

### ■発行

2021年 9月 (第11版) SOFT-AM-2237\_R10

### ■著作権

All Rights Reserved, Copyright(c), 2017, 2021, ALAXALA Networks, Corp.

# <span id="page-2-0"></span>変更内容

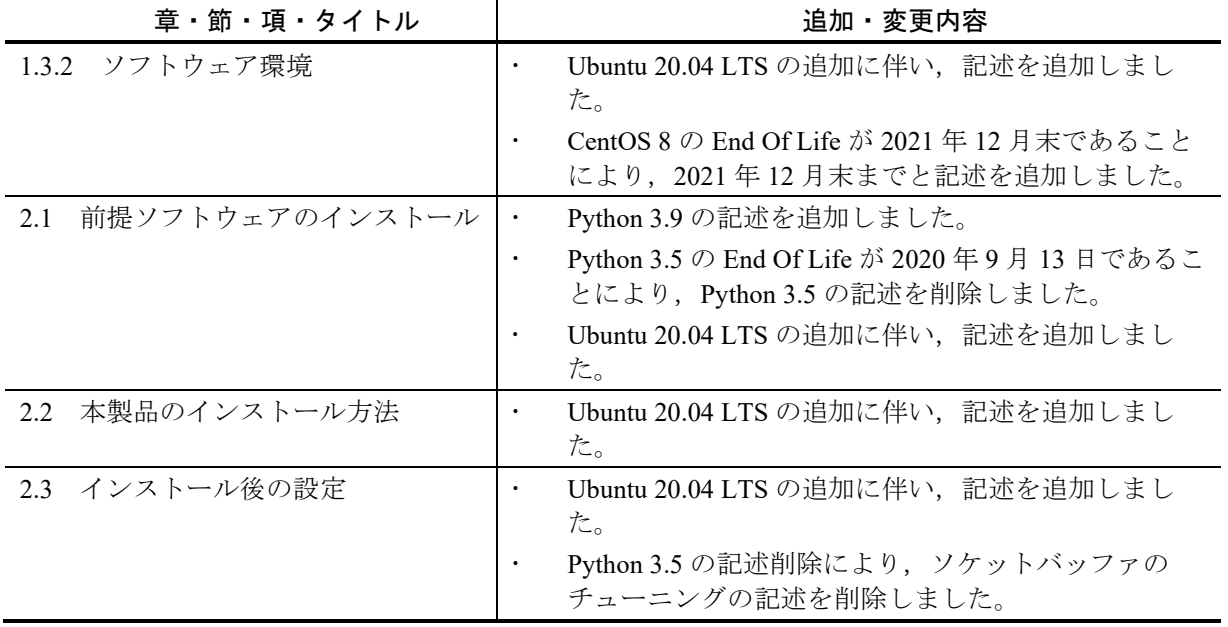

表 第 11 版の変更内容

なお,単なる誤字・脱字などはお断りなく訂正しました。

### 表 第 10 版の変更内容

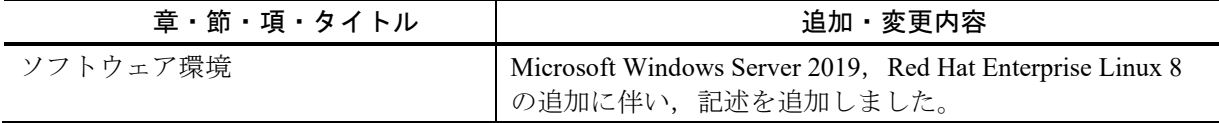

### 表 第 9 版の変更内容

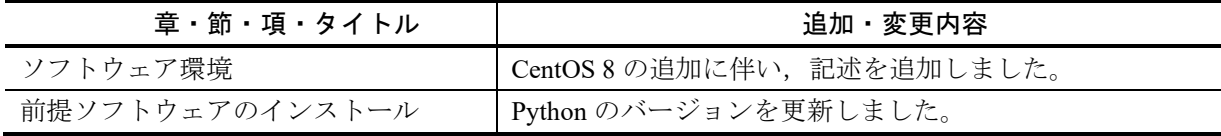

### 表 第 8 版の変更内容

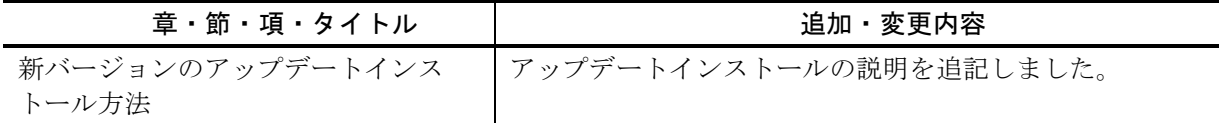

### 表 第 7 版の変更内容

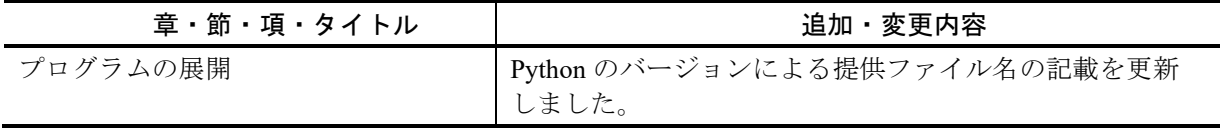

### 表 第 6 版の変更内容

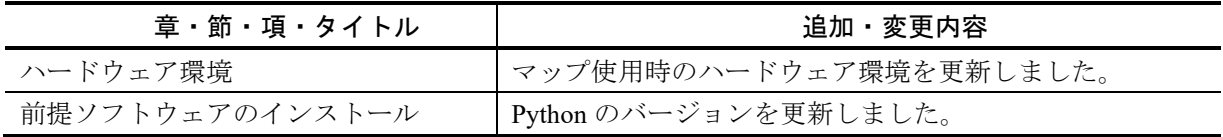

表 第 5 版の変更内容

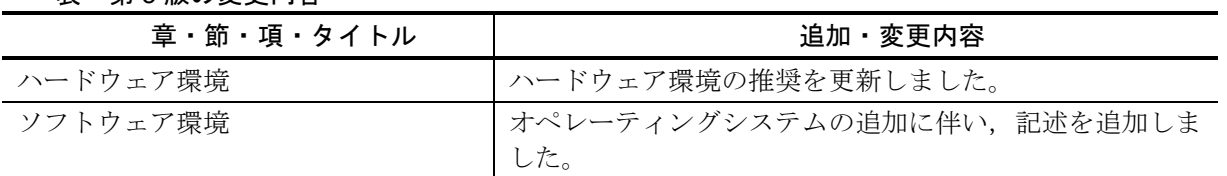

### 表 第 4 版の変更内容

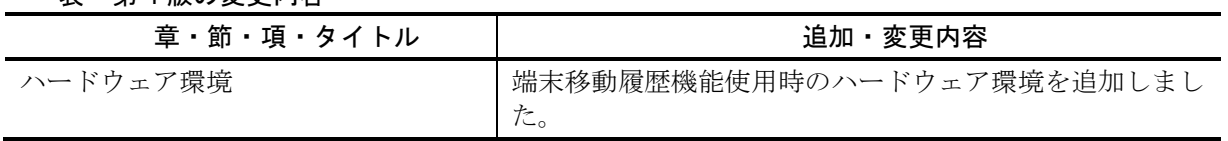

### 表 第 3 版の変更内容

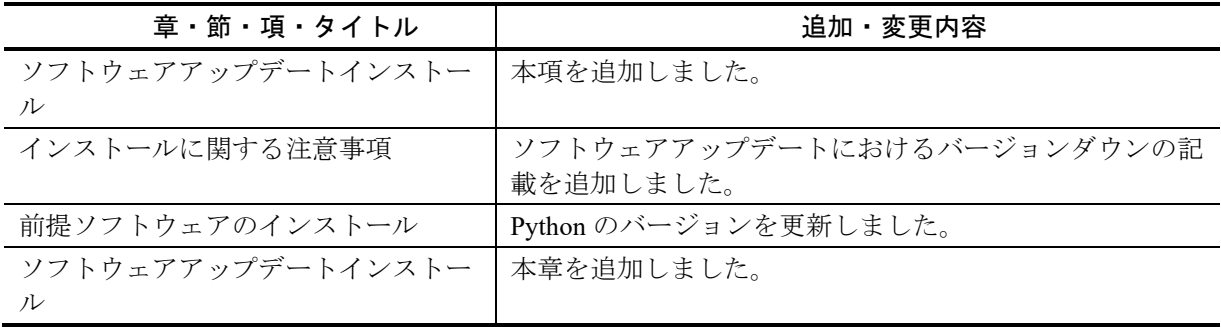

### <u>まます 第 2 版の変更内容 インタン・シーク しょうしょう こうしょうしょう またに またしている またに またしている またに またしている またに またし</u>

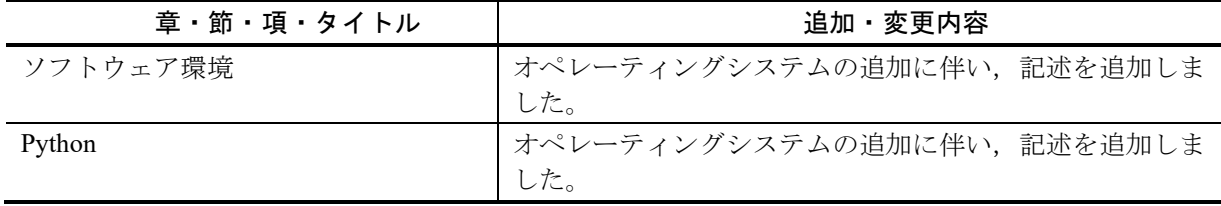

# <span id="page-4-0"></span>はじめに

### ■対象製品・対象ソフトウェアおよびソフトウェアバージョン

このマニュアルは、AX-Security-Controller Version 1.12 以降を対象に記載しています。操作を行う前に このマニュアルをよく読み,書かれている指示や注意を十分に理解してください。また,このマニュ アルは必要なときにすぐ参照できるよう使いやすい場所に保管してください。

### 対象読者

本製品を使用したネットワークシステムを構築し,運用するシステム管理者の方を対象としていま す。また,Windows または Unix サーバ管理,ネットワークシステム管理の基礎的な知識を理解してい ることを前提としています。

<span id="page-5-0"></span>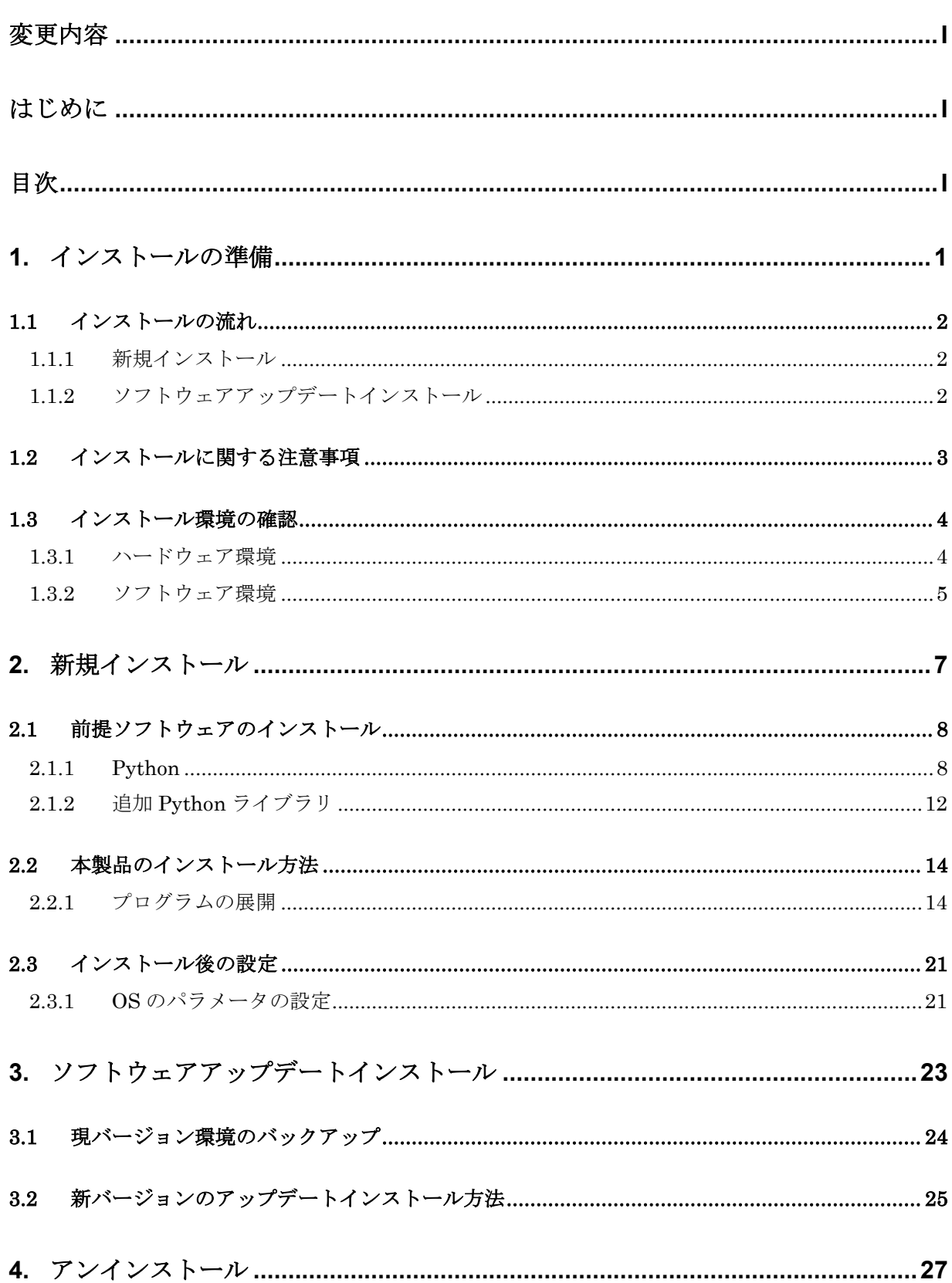

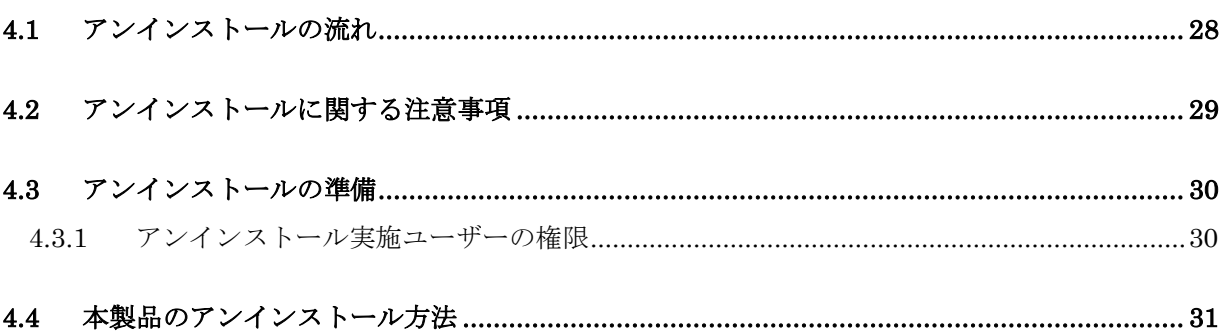

# <span id="page-7-0"></span>1. インストールの準備

この章では,本製品のインストールに必要な準備について説明します。

### <span id="page-8-0"></span>1.1 インストールの流れ

本製品のインストールを行う手順を,新規インストール,ソフトウェアアップデート インストールに分けて説明します。

### <span id="page-8-1"></span>1.1.1 新規インストール

本製品の新規インストール手順は大きく 4 つの部分に分かれます。新規インストール 手順を次の表に示します。本手順をすべて実行してインストールが正常に完了する と,本製品の使用が可能となります。

| 順<br>番 | 手順           | 対象                       |
|--------|--------------|--------------------------|
|        | インストール環境の準備  | ・ハードウェア環境                |
|        |              | ・ソフトウェア環境                |
| 2      | ┃前提ソフトウェアのイン | • Python                 |
|        | ストール         | ・追加 Python ライブラリ         |
| 3      | 本製品のインストール   | · AX-Security-Controller |
| 4      | インストール後の設定   | ・OS パラメータの設定             |

表 1-1 新規インストールの流れ

新規インストール手順の詳細は,「[2](#page-13-0) [新規インストール」](#page-13-0)を参照してください。

# <span id="page-8-2"></span>1.1.2 ソフトウェアアップデートインストール

本製品のソフトウェアアップデートインストール手順は大きく 2 つの部分に分かれま す。

本マニュアルでは,ソフトウェアアップデート前のバージョンを「現バージョン」, ソフトウェアアップデート後のバージョンを「新バージョン」として説明します。

ソフトウェアアップデートインストール手順を次の表に示します。本手順をすべて実 行してインストールが正常に完了すると,本製品の使用が可能となります。

表 1-2 ソフトウェアアップデートインストールの流れ

| 順<br>番 | 手順            | 対象                       |
|--------|---------------|--------------------------|
|        | 現バージョン環境のバック  | ・現バージョン環境のバックアップ         |
|        | アップ           |                          |
|        | 新バージョンのインストール | • AX-Security-Controller |

ソフトウェアアップデートインストール手順の詳細は,「[3](#page-29-0) [ソフトウェアアップデー](#page-29-0) [トインストール」](#page-29-0)を参照してください。

# <span id="page-9-0"></span>1.2 インストールに関する注意事項

### (1) インストール実施前の確認

インストールは,オペレーティングシステムごとに以下の権限のあるユーザーで行っ てください。

| 項番            | オペレーティングシステム名                 | ユーザー権限        |
|---------------|-------------------------------|---------------|
|               | Microsoft Windows 10          | Administrator |
| $\mathcal{D}$ | Microsoft Windows Server 2016 | Administrator |
|               | Microsoft Windows Server 2019 | Administrator |
|               | CentOS 7                      | root          |
|               | CentOS 8 (2021年12月末まで)        | root          |
| 6             | Red Hat Enterprise Linux 7    | root          |
|               | Red Hat Enterprise Linux 8    | root          |
|               | Ubuntu 20.04 LTS              | root          |

表 1-3 オペレーティングシステムごとのユーザー権限

### (2) インストール先フォルダのアクセス権限

インストール先フォルダのアクセス権限を確認してください。書き込み権限のアクセ ス権がない場合は,インストール前にあらかじめ付与しておいてください。

### (3) ソフトウェアアップデートにおけるバージョンダウン

過去に導入したバージョンへの,ソフトウェアアップデートによるバージョンダウン はサポートしていません。過去に導入したバージョンを使用する場合,「[3.1](#page-30-0) [現バー](#page-30-0) [ジョン環境のバックアップ」](#page-30-0)でおこなったバックアップをリストアしてください。リ ストアについては、現バージョンの「ユーザーズガイド 操作編」を参照してくださ い。

表 1-4 リストア

| 項番 | 照<br>ノレ                  | i za<br>시선                                                                                     |
|----|--------------------------|------------------------------------------------------------------------------------------------|
| л. | $\overline{\phantom{0}}$ | $\overline{\phantom{0}}$<br>ㅋ⋿<br>۔<br>$\sim$<br>ッ<br>$\checkmark$<br>$\overline{\phantom{0}}$ |

# <span id="page-10-0"></span>1.3 インストール環境の確認

### <span id="page-10-1"></span>1.3.1 ハードウェア環境

AX-Security-Controller をインストールするために必要なハードウェアのスペックを次 の表に示します。

| 項目                      | 最小                   | 推奨                 |
|-------------------------|----------------------|--------------------|
| <b>CPU</b>              | Intel Core プロセッサー・ファ | Intel Xeon プロセッサー・ |
|                         | ミリー                  | ファミリー              |
|                         | 、<br>コア数 2           | コア数 16 以上          |
| メモリ                     | 4GB                  | 16GB 以上            |
| ハードディスクの                | 20GB 以上+マップでの必要分※1※2 |                    |
| 空き容量                    |                      |                    |
| イーサネットイン   1 つ<br>タフェース |                      |                    |
|                         |                      |                    |

表 1-5 ハードウェア環境

注※1 ディスク容量不足が発生すると、AX-Security-Controller が安定して動作する ことができなくなりますので,ディスク容量の確保は必ず行ってください。

注※2 マップの必要容量は、ユーザーズガイド 操作編を参照ください。

また,端末移動履歴機能を使用するために AX-Security-Controller(Tracker)を動作させ る場合に必要なハードウェアスペックを次の表に示します。なお,AX-Security-Controller(Tracker)は AX-Security-Controller(Manager)と同じハードウェア環境で動作さ せる必要があります。

| 項目                      | 最小                   | 推奨                 |
|-------------------------|----------------------|--------------------|
| <b>CPU</b>              | Intel Core プロセッサー・ファ | Intel Xeon プロセッサー・ |
|                         | ミリー                  | ファミリー              |
|                         | コア数2                 | コア数 16 以上          |
| メモリ                     | 8GB                  | 32GB 以上            |
| ハードディスクの                | 20GB+端末移動履歴での必要分※1※2 |                    |
| 空き容量                    |                      |                    |
| イーサネットイン   1 つ<br>タフェース |                      |                    |
|                         |                      |                    |

表 1-6 ハードウェア環境(端末移動履歴機能使用時の構成)

注※1 ディスク容量不足が発生すると、AX-Security-Controller が安定して動作する ことができなくなりますので,ディスク容量の確保は必ず行ってください。

注※2 端末移動履歴の必要容量は,ユーザーズガイド 操作編を参照ください。

# <span id="page-11-0"></span>1.3.2 ソフトウェア環境

AX-Security-Controller をインストールするためには、次のいずれかのオペレーティン グシステムが稼動している必要があります。

およびオペレーティングシステムは、64bit 版を利用ください。

表 1-7 ソフトウェア環境

| 順番 | オペレーティングシステム名                 |
|----|-------------------------------|
|    | Microsoft Windows 10          |
|    | Microsoft Windows Server 2016 |
| 3  | Microsoft Windows Server 2019 |
|    | CentOS 7                      |
| 5  | CentOS 8 (2021年12月末まで)        |
| 6  | Red Hat Enterprise Linux 7    |
|    | Red Hat Enterprise Linux 8    |
|    | Ubuntu 20.04 LTS              |

# <span id="page-13-0"></span>2. 新規インストール

この章では,本製品の新規インストール手順について説明します。

### <span id="page-14-0"></span>2.1 前提ソフトウェアのインストール

インストール環境の確認ができたら,下表に従って AX-Security-Controller の動作前提 となるソフトウェアをインストールします。

表 2-1 前提ソフトウェア

| インストールする必要のある前提ソフトウェア                    |  |  |
|------------------------------------------|--|--|
| [Python]                                 |  |  |
| ・Python 3.6 以降(3.6, 3.7, 3.8, 3.9 のいずれか) |  |  |
|                                          |  |  |
| [追加 Python ライブラリ]                        |  |  |
| · paramiko 2.1.2 以降                      |  |  |
| · pysnmp 4.3.5 以降                        |  |  |
| ・pytz 2017.2 以降                          |  |  |

各前提ソフトウェアのインストール手順を以降の章で説明します。

なお,インストールには,動作するオペレーティングシステムが,インターネットに 接続できる環境である必要があります。Proxy を経由してインターネットに接続し, かつ直接インターネットに接続できない場合には、環境変数 HTTPS\_PROXY および HTTP\_PROXY にご利用中の Proxy を設定する必要がありますのでご注意ください。

# <span id="page-14-1"></span>2.1.1 Python

(1) Microsoft Windows 10 / Windows Server 2016 / Windows Server 2019

Python のサイト(<https://www.python.org/>)から Windows 版(64bit)を入手してインス トールします。

ここでは, Python 3.6 をインストールする際の例を示しますが, あくまで一例である ため環境によっては異なる部分があります。適宜該当部分についてはご利用の環境に 合わせて読み替えてください。

Downloads > Windows を選択します。

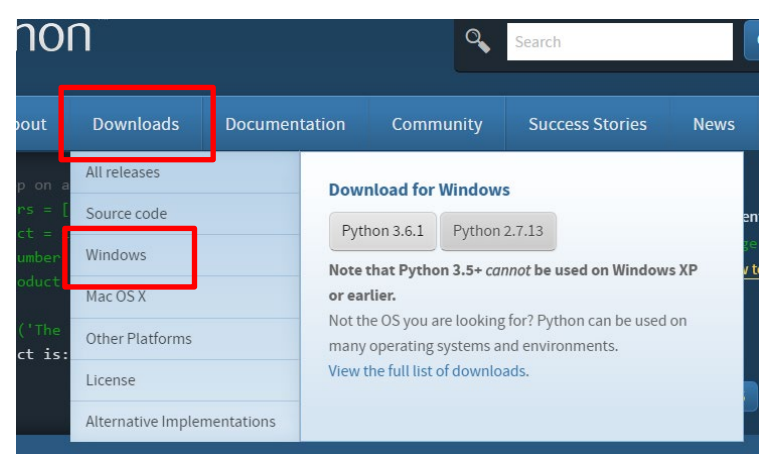

Windows x86-64 executable installer をクリックしてダウンロード

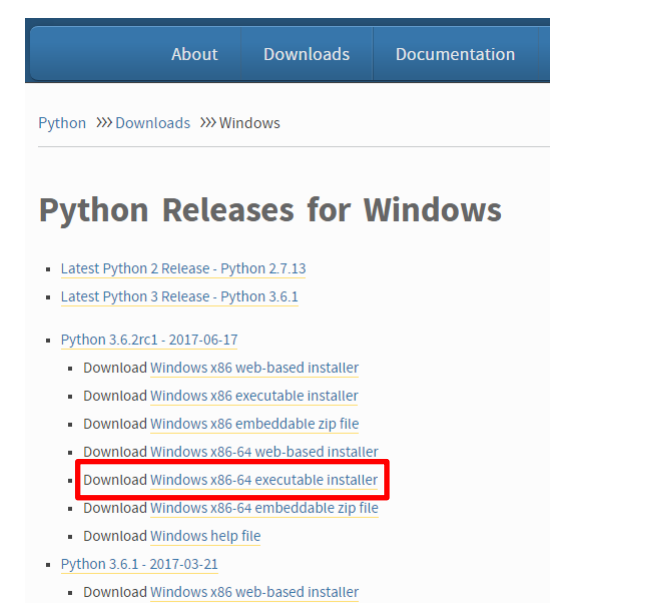

· Download Windows x86 executable installer

③ ダウンロードしたインストーラーを実行します。セキュリティの警告が出ます が,「実行(R)」をクリックしてください。

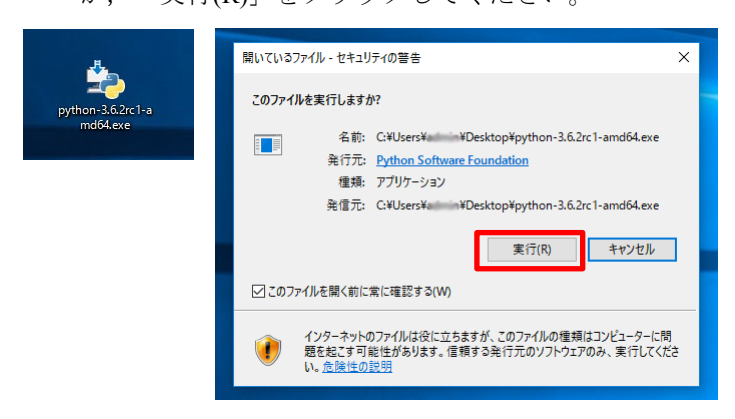

④ Python のインストール先を環境変数 PATH に追加するため,「Add Python 3.6 to PATH」にチェックを入れます。「Install Now」をクリックするとインストール が開始します。デフォルトのインストール先に「C:¥Users¥ユーザー名 ¥AppData¥Local¥Programs¥Python¥Python36」ディレクトリが指定されていますの で,変更したい場合は「Customize installation」を選択してください。

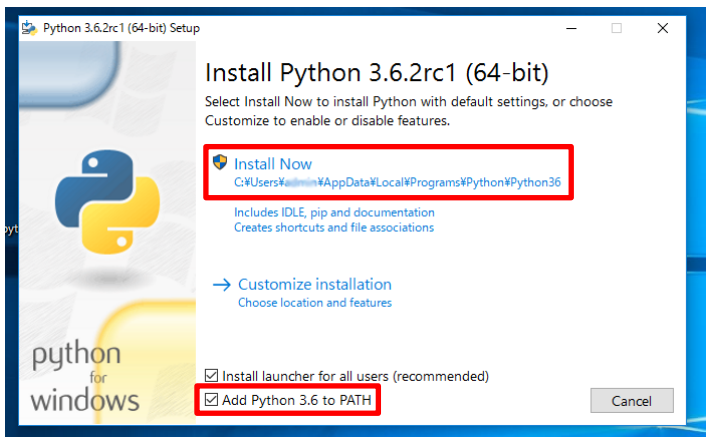

```
⑤ インストールが開始します。
```
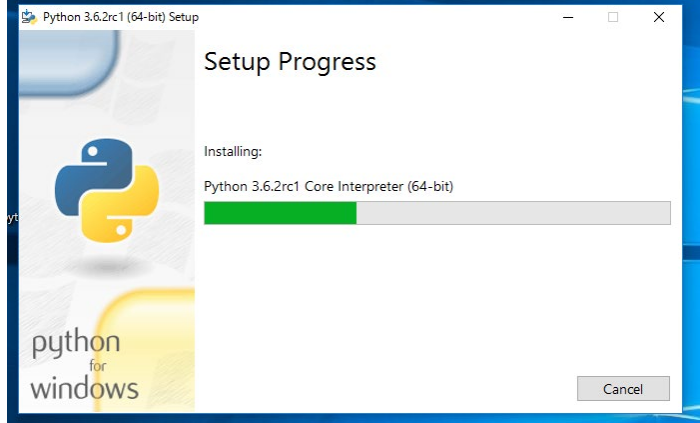

⑥ 何も問題がなければインストールが完了しますので,「Close」をクリックして インストーラーを終了します。

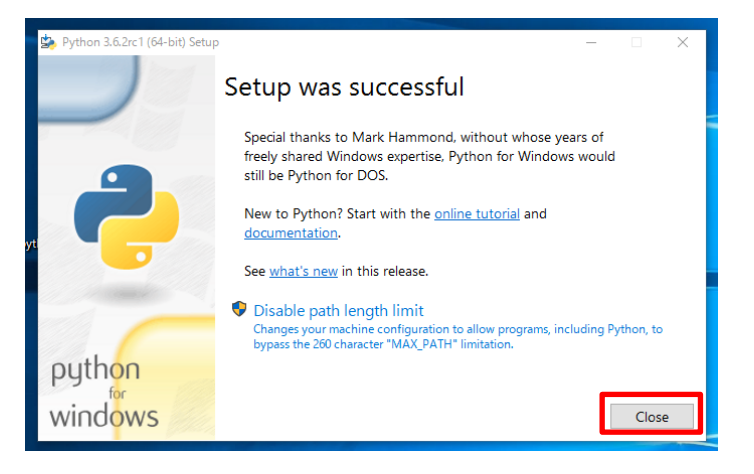

⑦ コマンドプロンプトから下記のコマンドを実行し,バージョンが表示されればイ ンストールは成功です。

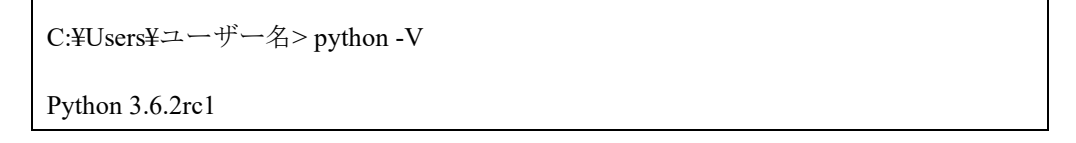

# (2) CentOS 7 / CentOS 8 / Red Hat Enterprise Linux 7 / Red Hat Enterprise Linux 8

CentOS7 / CentOS 8 / Red Hat Enterprise Linux 7 / Red Hat Enterprise Linux 8 は, Python3.6 を yum(dnf)リポジトリで提供しています。

ここでは、Python 3.6 をインストールする際の例を示しますが、あくまで一例である ため環境によっては異なる部分があります。適宜該当部分についてはご利用の環境に 合わせて読み替えてください。

① Python3.6 のインストール

# yum install -y python36

② 下記のコマンドを実行し,バージョンが表示されればインストールは成功です。

# python3.6 -V

Python 3.6.8

### (3) Ubuntu 20.04 LTS

Ubuntu 20.04 LTS は,デフォルトで Python 3.8 がインストールされています。

# <span id="page-18-0"></span>2.1.2 追加 Python ライブラリ

Python ライブラリは pip(The PyPA recommended tool for installing Python packages)を利 用してインストールします。

① pip のアップグレード

C:¥Users¥ユーザー名> python -m pip install --upgrade pip (Windows の場合)

# python -m pip install --upgrade pip (CentOS / Red Hat Enterprise Linux / Ubuntu 20.04 LTS の場合)

② paramiko のインストール

C:¥Users¥ユーザー名> pip install paramiko (Windows の場合)

# pip install paramiko (CentOS / Red Hat Enterprise Linux / Ubuntu 20.04 LTS の場合)

③ pysnmp のインストール

C:¥Users¥ユーザー名> pip install pysnmp (Windows の場合)

# pip install pysnmp (CentOS / Red Hat Enterprise Linux / Ubuntu 20.04 LTS の場合)

④ pytz のインストール

C:¥Users¥ユーザー名> pip install pytz (Windows の場合)

# pip install pytz (CentOS / Red Hat Enterprise Linux / Ubuntu 20.04 LTS の場合)

# <span id="page-20-0"></span>2.2 本製品のインストール方法

本製品をご利用いただくには,プログラムを展開する必要があります。

# <span id="page-20-1"></span>2.2.1 プログラムの展開

AX-Security-Controller のプログラムは、ZIP 形式と GZIP 形式のアーカイブ,および 各アーカイブの MD5 ファイルにより提供します。ZIP 形式と GZIP 形式のファイルは 中身が同一ですので,環境に合わせて必要なファイルをご利用ください。

なお,使用している Python のバージョンにより展開するファイルが異なりますのでご 注意ください。Python のバージョンごとに、提供するファイル名を下記に示します。

- Python3.6 をご利用の場合
	- > AXSC<バージョン>-<ビルド番号>py36.zip
	- **> AXSC**<バージョン>-<ビルド番号>\_py36.tar.gz
- Python3.7 をご利用の場合
	- > AXSC<バージョン>-<ビルド番号>py37.zip
	- **▶ AXSC<バージョン>-<ビルド番号>\_py37.tar.gz**
- Python3.8 をご利用の場合
	- > AXSC<バージョン>-<ビルド番号>py38.zip
	- **▶ AXSC<バージョン>-<ビルド番号> py38.tar.gz**
- Python3.9 をご利用の場合
	- > AXSC<バージョン>-<ビルド番号>py39.zip
	- **→ AXSC<バージョン>-<ビルド番号> py39.tar.gz**

MD5 ファイルは,上記ファイル名の後ろに".md5"を付与したファイルとなります。

たとえば,バージョン 99.99 のビルド番号 9999 の AX-Security-Controller を Windows の Python3.6 環境で使用したいユーザーは「AXSC9999-9999\_py36.zip」を使用してく ださい。

(1) Microsoft Windows 10 / Windows Server 2016 / Windows Server 2019

Windows はデフォルトで ZIP 形式アーカイブの展開に対応しています。

ここでは、ZIP 形式アーカイブ,および MD5 ファイルがあらかじめ「C:¥」ディレク トリに転送してあり,インストール先を「C:¥axsc」ディレクトリとして展開する例 を示します。

あくまで一例であるため,環境によっては異なる部分があります。適宜該当部分につ いてはご利用の環境に合わせて読み替えてください。

① コマンドプロンプトから下記コマンドを実行して MD5 を確認します。ハッシュ 値が同じであればアーカイブの転送に成功しています。

C:¥Users¥ユーザー名> cd c:¥ C:¥>certutil -hashfile AXSC0100-33\_py36.zip MD5 MD5 ハッシュ (ファイル AXSC0100-33\_py36.zip): 2a c1 68 08 d1 2b 6c a1 aa 78 37 66 22 9a 8e 35 CertUtil: -hashfile コマンドは正常に完了しました。 C:¥> more AXSC0100-33\_py36.zip.md5 2ac16808d12b6ca1aa783766229a8e35 AXSC0100-33\_py36.zip

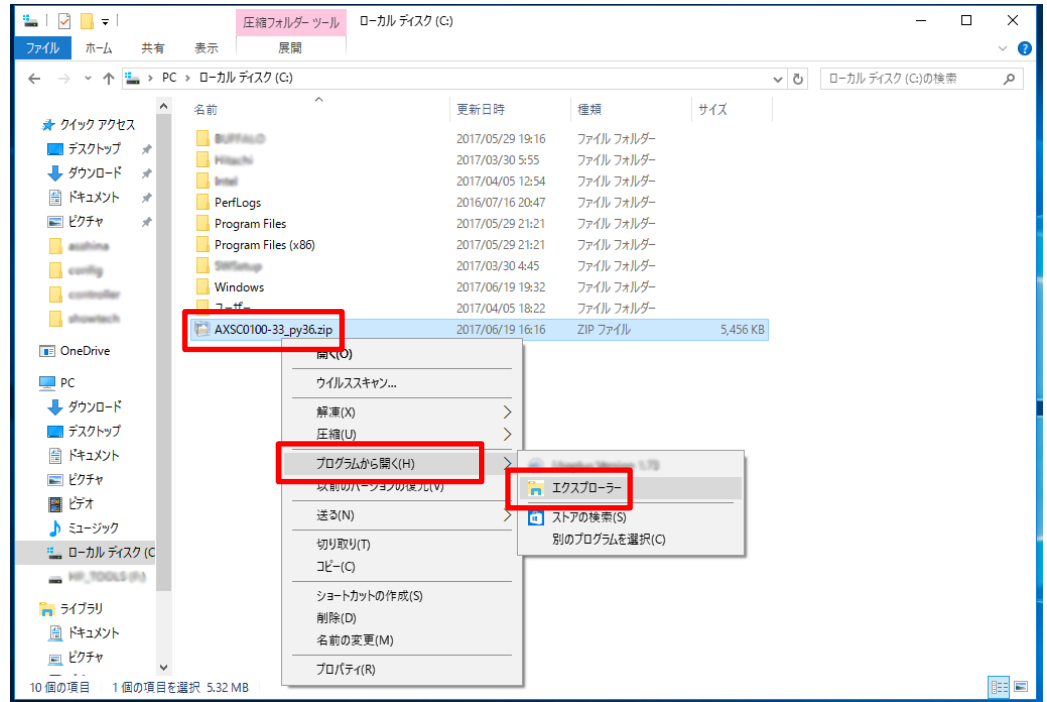

 アーカイブを右クリックしてプログラムから開く > エクスプローラ をクリッ クして圧縮フォルダツールで開きます。

 圧縮フォルダツールからローカルディスクへとドラッグアンドドロップしてファ イルをコピーします。

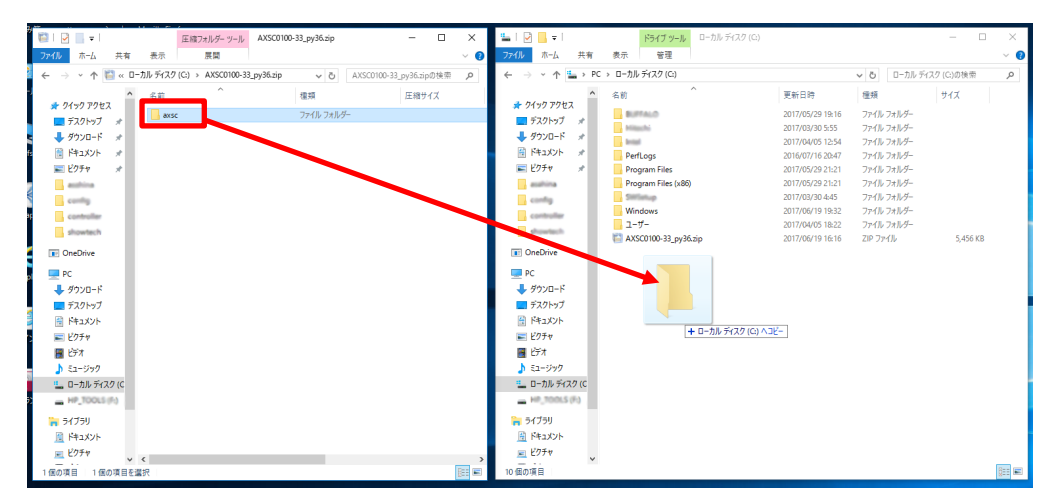

④ コマンドプロンプトから下記コマンドを実行して AX-Security-Controller のバー ジョンが表示されれば,プログラムの展開は成功です。

C:¥Users¥ユーザー名> cd c:¥axsc C:¥axsc> python axsc\_manager.pyc --version axsc\_manager.pyc 1.0

⑤ ログイン時に自動起動するには下記内容のバッチファイルを作成し,

「C:¥Users¥ユーザー名¥AppData¥Roaming¥Microsoft¥Windows¥Start

Menu¥Programs¥Startup」ディレクトリにコピーしてスタートアップに登録しま

す。起動パラメータについてはユーザーズガイド 操作編を参照ください。

### @ECHO OFF

python C:¥axsc¥axsc\_manager.pyc <起動パラメータ>

# (2) CentOS 7 / CentOS 8 / Red Hat Enterprise Linux 7 / Red Hat Enterprise Linux 8 / Ubuntu 20.0.4 LTS

CentOS 7, Red Hat Enterprise Linux 7, および Ubuntu 20.04 LTS はデフォルトで GZIP 形式アーカイブの展開に対応しています。なお CentOS 8, および Red Hat Enterprise Linux 8 の minimal インストールは,デフォルトで GZIP 形式アーカイブの展開に対応 していないので、別途 dnf により tar パッケージをインストール願います。

ここでは、あらかじめ GZIP 形式アーカイブ,および MD5 ファイルが

「/usr/local/src」ディレクトリに転送してあり、インストール先を

「/usr/local/share/axsc」ディレクトリとして展開する例を示します。

あくまで一例であるため,環境によっては異なる部分があります。適宜該当部分につ いてはご利用の環境に合わせて読み替えてください。

① MD5 を確認します。ハッシュ値が同じであればアーカイブの転送に成功してい ます。

# ls -l /usr/local/src/AXSC0100-33\_py36.tar.gz

-rw-r--r-- 1 root root 5524264 6 月 20 10:42 /usr/local/src/AXSC0100-33 py36.tar.gz

# md5sum /usr/local/src/AXSC0100-33\_py36.tar.gz

7a893a26719465680b2e9c230181599a AXSC0100-33\_py36.tar.gz

# cat /usr/local/src/AXSC0100-33\_py36.tar.gz.md5

7a893a26719465680b2e9c230181599a AXSC0100-33\_py36.tar.gz

② tar コマンドを使用してアーカイブを「/usr/local/share」に展開します。

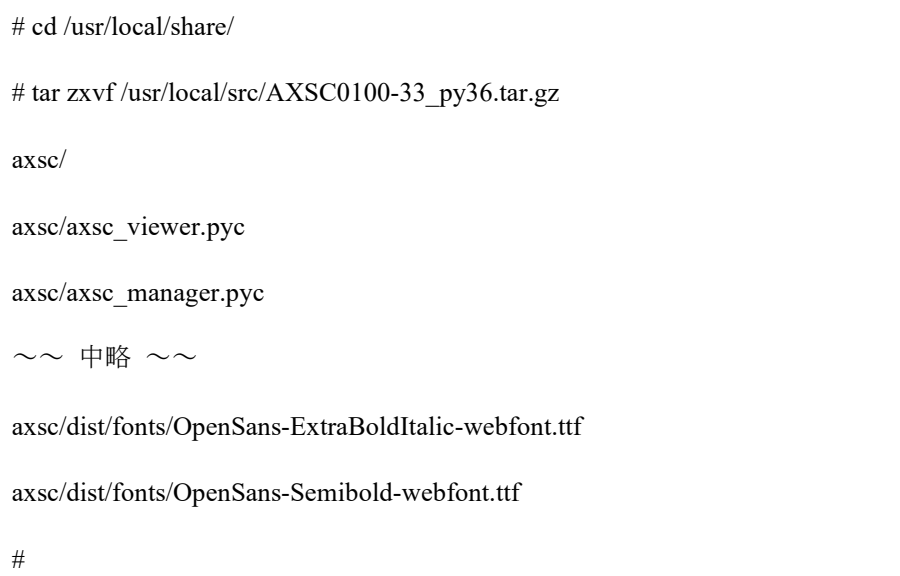

③ AX-Security-Controller のバージョンが表示されれば,プログラムの展開は成功で す。

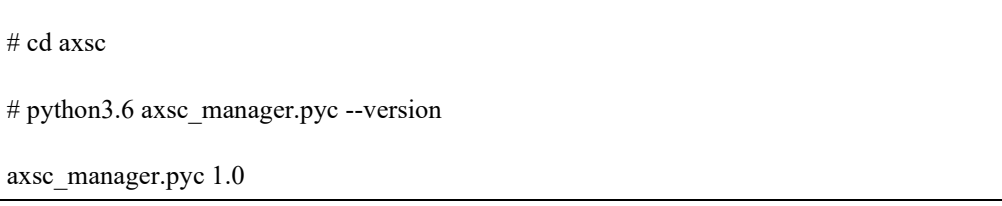

④ OS 起動時に自動起動するには下記内容の Systemd 設定ファイルを作成し,サー ビスに登録します。起動パラメータについては「ユーザーズガイド 操作編」を 参照してください。

# cat axsc.service

[Unit]

Description = AX-Security-Controller

[Service]

ExecStart = /usr/bin/python3.6 /usr/local/share/axsc/axsc\_manager.pyc <起動パラメータ>

 $Restart = always$ 

Type = simple

[Install]

WantedBy = multi-user.target

# cp axsc.service /etc/systemd/system/

# systemctl enable axsc

Created symlink from /etc/systemd/system/multi-user.target.wants/axsc.service to

/etc/systemd/system/axsc.service.

# <span id="page-27-0"></span>2.3 インストール後の設定

### <span id="page-27-1"></span>2.3.1 OS のパラメータの設定

(1) Windows 10 / Windows Server 2016 / Windows Server 2019 OS のパラメータの設定はありません。

### (2) CentOS 7 / CentOS 8 / Red Hat Enterprise Linux 7 / Red Hat Enterprise Linux 8 / Ubuntu 20.04 LTS

① セキュリティ設定

ファイアウォールを有効にしている場合は,下記サイトを参考にして AX-Security-Controller の使用するポート番号の通信を許可してください。

[CentOS 7 / Red Hat Enterprise Linux 7]

[https://access.redhat.com/documentation/ja-](https://access.redhat.com/documentation/ja-JP/Red_Hat_Enterprise_Linux/7/html/Security_Guide/sec-Using_Firewalls.html)[JP/Red\\_Hat\\_Enterprise\\_Linux/7/html/Security\\_Guide/sec-Using\\_Firewalls.html](https://access.redhat.com/documentation/ja-JP/Red_Hat_Enterprise_Linux/7/html/Security_Guide/sec-Using_Firewalls.html)

[CentOS 8 / Red Hat Enterprise Linux 8]

[https://access.redhat.com/documentation/ja](https://access.redhat.com/documentation/ja-jp/red_hat_enterprise_linux/8/html/securing_networks/using-and-configuring-firewalls_securing-networks)[jp/red\\_hat\\_enterprise\\_linux/8/html/securing\\_networks/using-and-configuring](https://access.redhat.com/documentation/ja-jp/red_hat_enterprise_linux/8/html/securing_networks/using-and-configuring-firewalls_securing-networks)[firewalls\\_securing-networks](https://access.redhat.com/documentation/ja-jp/red_hat_enterprise_linux/8/html/securing_networks/using-and-configuring-firewalls_securing-networks)

② SELinux 設定

SELinux を有効にしている場合は、下記サイトを参考にして AX-Security-Controller のファイルにアクセスできるようにコンテキストを正しく設定してく ださい。

[CentOS 7 / Red Hat Enterprise Linux 7]

[https://access.redhat.com/documentation/ja-](https://access.redhat.com/documentation/ja-JP/Red_Hat_Enterprise_Linux/7/html/SELinux_Users_and_Administrators_Guide/index.html)[JP/Red\\_Hat\\_Enterprise\\_Linux/7/html/SELinux\\_Users\\_and\\_Administrators\\_Guide/index.](https://access.redhat.com/documentation/ja-JP/Red_Hat_Enterprise_Linux/7/html/SELinux_Users_and_Administrators_Guide/index.html) [html](https://access.redhat.com/documentation/ja-JP/Red_Hat_Enterprise_Linux/7/html/SELinux_Users_and_Administrators_Guide/index.html)

[CentOS 8 / Red Hat Enterprise Linux 8]

[https://access.redhat.com/documentation/ja](https://access.redhat.com/documentation/ja-jp/red_hat_enterprise_linux/8/html/using_selinux/index)jp/red hat enterprise linux/8/html/using selinux/index ③ AppArmor 設定

AppArmor を有効にしている場合は,下記サイトを参考にして AX-Security-Controller のファイルにアクセスできるように正しく設定してください。

[Ubuntu 20.04 LTS]

<https://manpages.ubuntu.com/manpages/focal/en/man5/apparmor.d.5.html>

3 ソフトウェアアップデートインストール

# <span id="page-29-0"></span>3. ソフトウェアアップデートインストール

この章では,本製品のソフトウェアアップデートインストール手順について説明しま す。

# <span id="page-30-0"></span>3.1 現バージョン環境のバックアップ

インストール環境の確認ができたら,現バージョンの「ユーザーズガイド 操作編」 を参照し,以下を行ってください。

表 3-1 バックアップ

| 項番 | 参照先    | 치좌                    |
|----|--------|-----------------------|
|    | バックアップ | 現バージョンのインストール先ディレクトリの |
|    |        | バックアップ                |

バックアップは,ソフトウェアアップデート時に問題が発生した場合に備えて実施し ます。

ソフトウェアアップデートで問題が発生した際,バックアップファイルをリストアす ることで,アップデート前の状態に戻すことが可能です。

# <span id="page-31-0"></span>3.2 新バージョンのアップデートインストール方法

現バージョンのバックアップが完了したら、新バージョンの AX-Security-Controller を アップデートインストールします。

アップデートインストールは,現バージョンのインストール先に,新バージョンの AX-Security-Controller を上書きインストールします。これにより、現バージョンの データベース等の設定情報を引き継ぎます。

アップデートインストールの手順は,「[2.2](#page-20-0) [本製品のインストール方法」](#page-20-0)を参照して ください。

# <span id="page-33-0"></span>4. アンインストール

この章では,本製品のアンインストール手順について説明します。

# <span id="page-34-0"></span>4.1 アンインストールの流れ

本製品のアンインストールを行う手順を説明します。

表 4-1 アンインストールの流れ

| 順番 | 手順           | 対象                     |
|----|--------------|------------------------|
|    | アンインストールの準備  | 本製品の実行終了               |
| ∼  | 本製品のアンインストール | AX-Security-Controller |

# <span id="page-35-0"></span>4.2 アンインストールに関する注意事項

## (1) アンインストール実施前の確認

アンインストールを実施するには,本製品の実行を終了し,かつ製品のファイルをす べて閉じた状態にしてから行ってください。

## <span id="page-36-0"></span>4.3 アンインストールの準備

アンインストール実施前の準備について説明します。

# <span id="page-36-1"></span>4.3.1 アンインストール実施ユーザーの権限

アンインストールは,オペレーティングシステムごとに以下の権限のあるユーザーで 行ってください。

| 項番 | オペレーティングシステム名                 | ユーザー権限        |  |
|----|-------------------------------|---------------|--|
|    | Microsoft Windows 10          | Administrator |  |
|    | Microsoft Windows Server 2016 | Administrator |  |
|    | Microsoft Windows Server 2019 | Administrator |  |
|    | CentOS 7                      | root          |  |
|    | CentOS 8 (2021年12月末まで)        | root          |  |
| 6  | Red Hat Enterprise Linux 7    | root          |  |
|    | Red Hat Enterprise Linux 8    | root          |  |
|    | Ubuntu 20.04 LTS              | root          |  |

表 4-2 オペレーティングシステムごとのユーザー権限

# <span id="page-37-0"></span>4.4 本製品のアンインストール方法

### (1) Windows 10 / Windows Server 2016 / Windows Server 2019

本製品はレジストリを使用していないため,ファイルを削除することによってアンイ ンストールします。

① スタートアップに登録している場合,「C:¥Users¥ユーザー名

¥AppData¥Roaming¥Microsoft¥Windows¥Start Menu¥Programs¥Startup」ディレクト

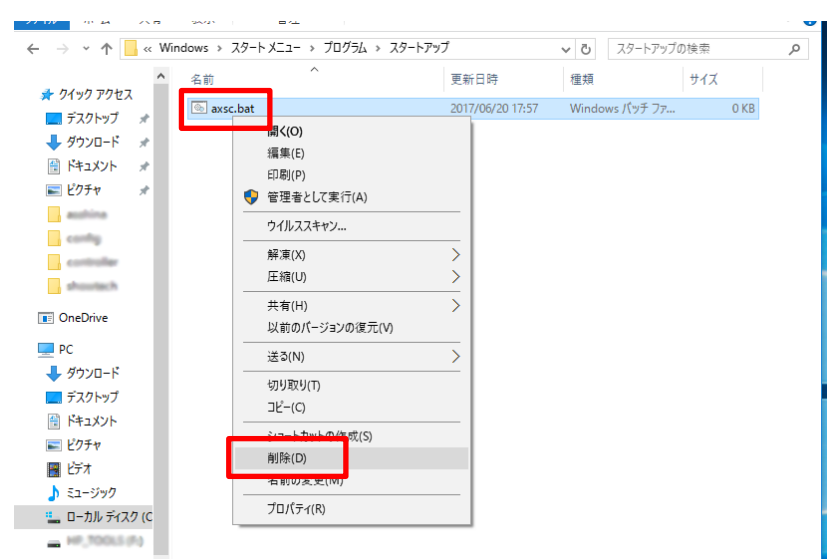

リに作成したバッチファイルを削除します。

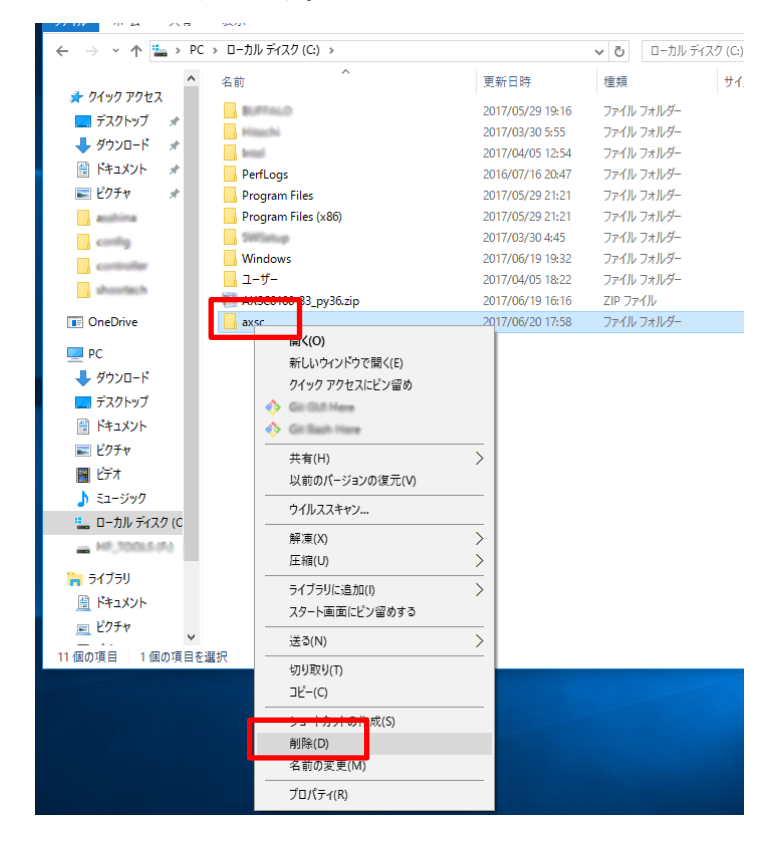

② 「[2.2](#page-20-0) [本製品のインストール方法」](#page-20-0)で「C:¥axsc」ディレクトリに展開したプログ ラムを削除します。

# (2) CentOS 7 / CentOS 8 / Red Hat Enterprise Linux 7 / Red Hat Enterprise Linux 8 / Ubuntu 20.04 LTS

ファイルを削除することによってアンインストールします。

① サービスに登録している場合,登録の解除と Systemd 設定ファイルを削除しま す。

# systemctl disable axsc

# rm /etc/systemd/system/axsc.service

② 「[2.2](#page-20-0) [本製品のインストール方法」](#page-20-0)で展開したプログラムを削除します。

# rm -r /usr/local/share/axsc